## Getting Started with Image Recognition

 Issue
 01

 Date
 2021-07-09

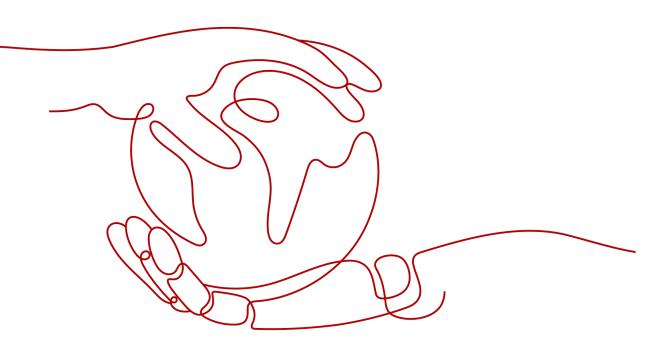

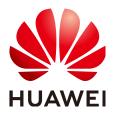

HUAWEI TECHNOLOGIES CO., LTD.

#### Copyright © Huawei Technologies Co., Ltd. 2022. All rights reserved.

No part of this document may be reproduced or transmitted in any form or by any means without prior written consent of Huawei Technologies Co., Ltd.

#### **Trademarks and Permissions**

NUAWEI and other Huawei trademarks are trademarks of Huawei Technologies Co., Ltd. All other trademarks and trade names mentioned in this document are the property of their respective holders.

#### Notice

The purchased products, services and features are stipulated by the contract made between Huawei and the customer. All or part of the products, services and features described in this document may not be within the purchase scope or the usage scope. Unless otherwise specified in the contract, all statements, information, and recommendations in this document are provided "AS IS" without warranties, guarantees or representations of any kind, either express or implied.

The information in this document is subject to change without notice. Every effort has been made in the preparation of this document to ensure accuracy of the contents, but all statements, information, and recommendations in this document do not constitute a warranty of any kind, express or implied.

#### Huawei Technologies Co., Ltd.

- Address: Huawei Industrial Base Bantian, Longgang Shenzhen 518129 People's Republic of China Website: https://www.huawei.com
- Email: <u>support@huawei.com</u>

#### **Contents**

| 1 Introduction to Image Recognition       | 1 |
|-------------------------------------------|---|
| 2 Using Postman to Call Image Recognition | 2 |
| 3 Using the SDK to Call Image Recognition | 8 |

# 1 Introduction to Image Recognition

For details about the concept, advantages, functions, and application scenarios of Image Recognition, see the **Image Recognition Service Overview**.

Image Recognition provides Image Tagging.

Image Recognition provides services through open APIs. To call APIs and process the results returned in JSON format, you need basic programming skills.

The following methods are available to call Image Recognition APIs:

#### • A software tool such as curl or Postman

These are good options if you are more comfortable writing code, HTTP requests, and API calls. For details, see **Using Postman to Call Image Recognition**.

#### • Software development kit (SDK)

SDKs for Java, Python, PHP, and Node.js are available for quick integration. For details, see **Using the SDK to Call Image Recognition**.

**NOTE** 

This service does not support offline deployment.

### **2** Using Postman to Call Image Recognition

This section provides an example of how to use Postman to call Image Recognition, helping you quickly get familiar with the service without coding. The procedure is as follows:

**Step 1: Subscribing to a Service**. Subscribe to your desired service on the **Service List** or **Service Management** page.

**(Optional) Step 2: Enabling OBS Authorization**. To use the data stored on OBS for Image Recognition, enable OBS authorization.

**Step 3: Configuring the Environment**. Obtain the SDK and sample project and import them to the development environment.

**Step 4: Using a Token for Authentication**. During API authentication using a token, the token is added to request headers to obtain permissions for calling an API.

**Step 5: Calling a Service API**. Call the service API. You can view the status code and error code at any time during the usage.

#### Step 1: Subscribing to a Service

To subscribe to Image Recognition, perform the following steps:

- **Step 1** Log in to **HUAWEI CLOUD**, apply for a HUAWEI CLOUD account, and complete real-name authentication.
- Step 2 On the top of the HUAWEI CLOUD page, choose Products > AI > Image Recognition.
- **Step 3** On the product page, click **Try Now** and enter the username and password to access the **Image Recognition** management console.
- **Step 4** Subscribe to your desired service on the **Service List** or **Service Management** page.

For example, to subscribe to Image Tagging on the **Service Management** page, select **Image Tagging** in the **Commercial services** area and click **Subscribe**.

- You only need to subscribe to the service once.
- **Step 5** After being subscribed to, the service is displayed in **My Services** on the **Service Management** page. In this case, you can call related APIs to use the service.

----End

#### (Optional) Step 2: Enabling OBS Authorization

If you want to use the data stored on OBS, enable OBS authorization. The procedure is as follows:

#### **NOTE**

- 1. The region and permissions of OBS must be consistent with those of Image Recognition.
- 2. OBS authorization must be performed by an account, not by an IAM user.
- Step 1 Log in to the management console and choose Service List > Image Recognition. In the navigation pane, choose Service Management.

Step 2 Enable OBS Authorization.

----End

#### **Step 3: Configuring the Environment**

- 1. Download and install Postman. Postman 7.24.0 is recommended.
- 2. Download the **Postman configuration file** for Image Recognition.
- 3. Import the configuration file.
  - a. Open and log in to Postman.
  - b. Choose **File** > **Import** in the upper left corner. In the displayed dialog, click **Upload Files** to import the configuration file.

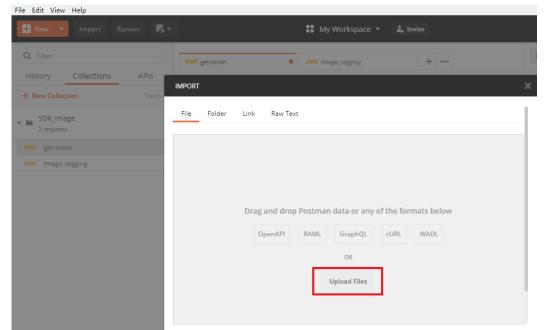

Figure 2-1 Importing the configuration file

4. After the configuration file is imported, it is displayed in the **Collections** directory in the left navigation pane.

Figure 2-2 Configuration Files

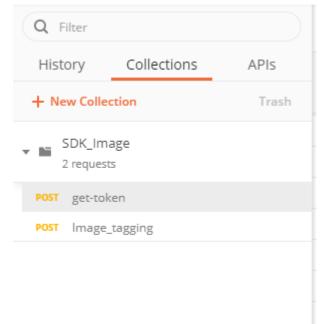

#### Step 4: Using a Token for Authentication

A token is a user's access credential, which includes user identities and permissions. When you call an API to access a cloud service, a token is required for identity authentication.

1. In the **Collections** directory in the navigation pane of Postman, click the **get-token** configuration file.

2. Click **Body**. Enter the username, password, and domain name.

#### **NOTE**

To obtain the username, password, and domain name, perform the following steps:

- 1. Log in to the management console.
- 2. Hover the cursor on the username and choose **My Credentials** from the dropdown list. Copy the IAM username and account name to **username** and **domainname**, and enter the IAM user password.

#### Figure 2-3 Token-based authentication

| Q Filter                |       | POST gettoken  POST Image_tagging + ••••                                                                                                    | No Environment |
|-------------------------|-------|----------------------------------------------------------------------------------------------------|----------------|
| History Collections     | APIs  | ▶ get-token                                                                                                    | Comments 0     |
| + New Collection        | Trash | POST v https://iam.cn-north-4.myhuaweicloud.com/v3/auth/tokens                                                                                                    | Send 🔻         |
| SDK_Image<br>2 requests |       | Params Authorization Headers (9) Body  Pre-request Script Tests Settings                                                                                                    |                |
| POST get-token          |       | ● none ● form-data ● x-www-form-urlencoded ● raw ● binary ● GraphQL JSON ▼                                                                                                    |                |
| POST Image_tagging      |       | <pre>1 - { 2 - "auth": { 3 - "identity": { 4 - "identity": { 5 - "password": { 7 - } 9 - "password": { 7 - } 10 - "password": "xxxxxxxx", 11 - 'identity": { 12 - 'identity": { 13 - 'identity": xxxxxxxx, 14 - 'identity": 'domainname" 13 - 'identity": { 14 - 'identity": { 15 - 'identity": { 16 - 'identity": { 16 - 'identity: 'identity: 'iden</pre> |                |

Click Send to send a request, and obtain and copy the token.
 In Headers, obtain the value of X-Subject-Token, which is the token. The token is valid for 24 hours.

#### Figure 2-4 Obtaining a token

| Body Cookies Headers (17) Test Results | Status: 201 Created Time: 553 ms Size: 25.38 KB       |
|----------------------------------------|-------------------------------------------------------|
| Date (j)                               | Tue, 11 May 2021 03:38:49 GMT                         |
| Pragma (3)                             | no-cache                                              |
| Server (3)                             | api-gateway                                           |
| Expires (1)                            | Thu, 01 Jan 1970 00:00:00 GMT                         |
| Connection (3)                         | Keep-Alive                                            |
| Content-Type (i)                       | application/json; charset=UTF-8                       |
| X-Request-Id (1)                       | b87d6ea35867ad8a503b22aae35cb971                      |
| Cache-Control (j)                      | no-cache, no-store, must-revalidate                   |
| Content-Length (3)                     | 17953                                                 |
| X-IAM-Trace-Id (3)                     | token_cn-north-4_null_5d482f1a382a66f88306ade2ec5522d |
| X-Frame-Options ④                      | SAMEORIGIN                                            |
| X-Subject-Token 🕕                      | MIIVsQYJKoZlhvcNAQcCoIIVojCCFZ4CAQExDTALBglghkgBZQ    |
| X-XSS-Protection (3)                   | 1; mode=block;                                        |
| X-Download-Options                     | noopen                                                |

#### Step 5: Calling a Service API

1. In the **Collections** directory in the navigation pane of Postman, click the **Image\_tagging** configuration file.

Ł

2. Click **Headers** and copy the token value to **X-Auth-Token**.

#### Figure 2-5 Entering the token

| Q Filter                 | POST get-token   POST image_tagging   X + •••                             | No Environme |
|--------------------------|---------------------------------------------------------------------------|--------------|
| History Collections APIs | ▶ Image_tagging                                                           | 📮 Com        |
| + New Collection Trash   | POST + https://image.cn-north-4.myhuaweicloud.com/v1.0/image/tagging      |              |
| SDK_Image<br>2 requests  | Params Authorization Headers (10) Body  Pre-request Script Tests Settings |              |
| POST get-token           | Headers 💿 8 hidden                                                        |              |
| POST Image_tagging       | KEY VALUE                                                                 | DESCRIPTION  |
|                          | Content-Type application/json                                             |              |
|                          | X-Auth-Token                                                              |              |
|                          | Key Value                                                                 | Description  |
|                          | Response                                                                  |              |

- 3. Click **Body** and enter the Base64 code of the image to **image**.
  - For details about other body parameters, see Image Tagging.

Figure 2-6 Modifying the parameters

| Params | Authorization   | Headers (10)  | Body 🔵   | Pre-re | quest Script | Tests S | Settings |   |
|--------|-----------------|---------------|----------|--------|--------------|---------|----------|---|
| none   | form-data       | x-www-form-ur | lencoded | 🖲 raw  | binary       | GraphQL | JSON     | Ŧ |
| 1 - {  |                 |               |          |        |              |         |          |   |
| 2      | 'image": " Base | e64 code ",   |          |        |              |         |          |   |
| 3      | 'url": "",      |               |          |        |              |         |          |   |
| 4      | 'language": "en | ",            |          |        |              |         |          |   |
| 5      | 'limit": 5,     |               |          |        |              |         |          |   |
|        | 'threshold": 60 | .0            |          |        |              |         |          |   |
|        |                 |               |          |        |              |         |          |   |

4. Click **Send** to send the request and obtain the API call results.

```
"result": {
   "tags": [
      {
         "confidence": "94.53",
         "i18n_tag": {
            "en": "Animation",
"zh": "Enter the Chinese characters of Animation here".
         },
         "tag": "Animation",
"type": "object"
      },
      {
         "confidence": "73.55",
         "i18n_tag": {
            "en": "Design",
            "zh": "Enter the Chinese characters of Design here".
         },
"tag": "Design",
         "type": "object"
      },
      {
         "confidence": "71.97",
         "i18n_tag": {
            "en": "Cartoon",
            "zh": "Enter the Chinese characters of Cartoon here".
         },
         "tag": "Cartoon",
```

```
"type": "object"
},
{
    "confidence": "63.4",
    "i18n_tag": {
        "en": "Art",
        "zh": "Enter the Chinese characters of Art here".
        },
        "tag": "Art",
        "type": "object"
        }
    ]
    }
}
```

# **3** Using the SDK to Call Image Recognition

This section provides an example of how to use a Java SDK to call Image Recognition. You can directly call APIs to use SDK functions. The procedure is as follows:

**Step 1: Subscribing to a Service**. Subscribe to your desired service on the **Service List** or **Service Management** page.

**(Optional) Step 2: Enabling OBS Authorization**. To use the data stored on OBS for Image Recognition, enable OBS authorization.

**Step 3: Configuring the Environment**. Obtain the SDK and sample project and import them to the development environment.

**Step 4: Modifying the Configuration**. Use AK/SK-based authentication.

**Step 5: Calling a Service API**. Call the service API. You can view the status code and error code at any time during the usage.

#### Step 1: Subscribing to a Service

To subscribe to Image Recognition, perform the following steps:

- **Step 1** Log in to **HUAWEI CLOUD**, apply for a HUAWEI CLOUD account, and complete real-name authentication.
- Step 2 On the top of the HUAWEI CLOUD page, choose Products > AI > Image Recognition.
- **Step 3** On the product page, click **Try Now** and enter the username and password to access the **Image Recognition** management console.
- **Step 4** Subscribe to your desired service on the **Service List** or **Service Management** page.

For example, to subscribe to Image Tagging on the **Service Management** page, select **Image Tagging** in the **Commercial services** area and click **Subscribe**.

- You only need to subscribe to the service once.
- **Step 5** After being subscribed to, the service is displayed in **My Services** on the **Service Management** page. In this case, you can call related APIs to use the service.

----End

#### (Optional) Step 2: Enabling OBS Authorization

If you want to use the data stored on OBS, enable OBS authorization. The procedure is as follows:

#### **NOTE**

- 1. The region and permissions of OBS must be consistent with those of Image Recognition.
- 2. OBS authorization must be performed by an account, not by an IAM user.
- Step 1 Log in to the management console and choose Service List > Image Recognition. In the navigation pane, choose Service Management.

Step 2 Enable OBS Authorization.

----End

#### **Step 3: Configuring the Environment**

You can compile code to call Image Recognition APIs using the Image Recognition SDK. You need to configure the environment when using the SDK and calling APIs. The procedure is as follows:

- Step 1 Obtain the Image Recognition SDK software packages and documents.
- **Step 2** For details about how to configure the environment, see **Preparing a Java Development Environment**.
- **Step 3** Import an SDK project on Eclipse.
  - 1. Open Eclipse and configure the correct JRE path in **Windows > Preferences >** Java > Installed JREs.
  - Right-click Package Explorer on the left, and click Import. Choose Maven > Existing Maven Projects, and click Next. Then click Browse, and select the path where ais-image-java-sdk resides.
  - 3. Click **Finish** to import the SDK. After the SDK is imported, open the project. **Figure 3-1** shows the project directory.

Figure 3-1 Project directory

| rigure o rivoject unectory          |
|-------------------------------------|
| ❤ 🔛 ais-image-java-sdk              |
| 🗸 🥮 src/main/java                   |
| Ƴ 🔠 com.huawei.ais.demo             |
| 🗸 🔠 image                           |
| > 🚺 ASRBgmDemo.java                 |
| > 🚺 CelebrityRecognitionDemo.java   |
| > 🕖 DarkEnhanceDemo.java            |
| > 🚺 DefogDemo.java                  |
| > 🚺 ImageTaggingDemo.java           |
| > 🕖 RecaptureDetectionDemo.java     |
| > 🚺 SuperResolutionDemo.java        |
| 🗸 🔠 obs                             |
| > 🚺 ConcurrentUploadChannel.java    |
| > 🚺 ObsFileHandle.java              |
| > 🕖 SimpleObsClient.java            |
| ∽ 🔠 vct                             |
| > 🌐 model                           |
| > 🕖 AkskDemo.java                   |
| > 🕖 TokenDemo.java                  |
| > 🚺 HttpJsonDataUtils.java          |
| > 🕖 ResponseProcessUtils.java       |
| > 🚺 ServiceAccessBuilder.java       |
| > 🚺 TokenDemo.java                  |
| > 进 src/main/resources              |
| > 🛋 JRE System Library [JavaSE-1.8] |
| > 🛋 Maven Dependencies              |
| > 🔁 data                            |
| > 🔁 lib                             |
| > 🐎 src                             |
| iarget                              |
| pom.xml                             |
| ReadMe.md                           |
| VERSION                             |

----End

#### Step 4: Modifying the Configuration

Image Recognition supports token-based and AK/SK-based authentication. This section uses AK/SK-based authentication as an example.

**Step 1** Obtain an AK/SK.

The AK/SK is the access key. To obtain the AK/SK, log in to the **My Credentials** page, choose **Access Keys** in the left navigation pane, and click **Create Access Key** in the right pane.

**Step 2** For AK/SK-based authentication, configure the AK/SK in the Java SDK.

Change the values of AK and SK of the function in the ImageTaggingDemo.java file of the project to the obtained AK/SK. The sample code is as follows: // 1. Configure the basic information for accessing Image Tagging and generate a client connection object. AisAccess service = ServiceAccessBuilder.builder() .ak("######") // your ak .sk("######") // your sk .region("ap-southeast-1") // Configuration of Image Recognition in the CN-Hong Kong region .connectionTimeout(5000) // Timeout limit for connecting to the target URL .connectionRequestTimeout(1000) // Timeout limit for obtaining available connections from the connection pool .socketTimeout(20000) // Timeout limit for obtaining server response data .build();

Step 3 Select a local image or use the default image of the sample project, and modify the image path (*data/image-tagging-demo-1.jpg*) in the ImageTaggingDemo.java file.

```
//
// 2. Construct the parameters required for accessing Image Tagging.
//
String uri = "/v1.0/image/tagging";
byte[] fileData = FileUtils.readFileToByteArray(new File("data/image-tagging-demo-1.jpg"));
String fileBase64Str = Base64.encodeBase64String(fileData);
```

```
----End
```

#### Step 5: Calling a Service API

**Step 1** Execute the **ImageTaggingDemo.java** file. If **200** is displayed on the console, the program is successfully executed. The **recognization result** is shown in **Figure 3-2**.

Figure 3-2 Execution result

```
"D:\Program Files\Java\jdk1.8.0 191\bin\java.exe" ...
200
{
    "result":{
         "tags":[
              {
                  "confidence":"100.0",
                  "tag": "Koala",
                  "type": "object",
                  "i18n_tag":{
                       "en":"Koala",
                       "zh": "Enter the Chinese characters of Koala here."
                  }
             },
              {
                  "confidence":"100.0",
                  "tag": "Marsupials",
                  "type": "object",
                  "i18n_tag":{
                       "en": "Marsupials",
                       "zh": "Enter the Chinese characters of Marsupials here."
                  }
             }
         ]
    }
}
```

Step 2 View the number of API calls. To view the total number of API calls, go to the Image Tagging page under Service List, or click View Metric to go to the Cloud Eye management console, as shown in Figure 3-3.

Figure 3-3 Viewing metrics

| Max Min         Count/min           1         0           0.8         0.8           0.6         0.6           0.4         0.4 | Failed Calls of Service ③ | Successful Calls of Ser | vice 💿                 |
|----------------------------------------------------------------------------------------------------|---------------------------|-------------------------|------------------------|
| 1     1       0.8     0.8       0.6     0.6                                                                                   | ount/min                  | Count/Inin              | Max Mi                 |
| 0.6                                                                                                    | 1                         | 1                       | 0                      |
|                                                                                                    | ).8                       | 0.8                     |                        |
| 0.4                                                                                                    | 1.6                       | 0.6                     |                        |
|                                                                                                    | ).4                       | 0.4                     |                        |
| 0.2                                                                                                    | .2                        | 0.2                     |                        |
| 0                                                                                                    | 09:27 09:39 0             | 0 09:15 09:27 0         | 09:39 09:51 10:03 10:1 |

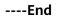